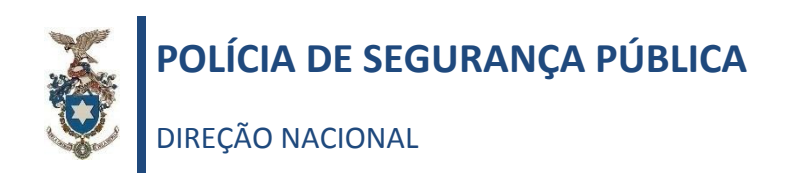

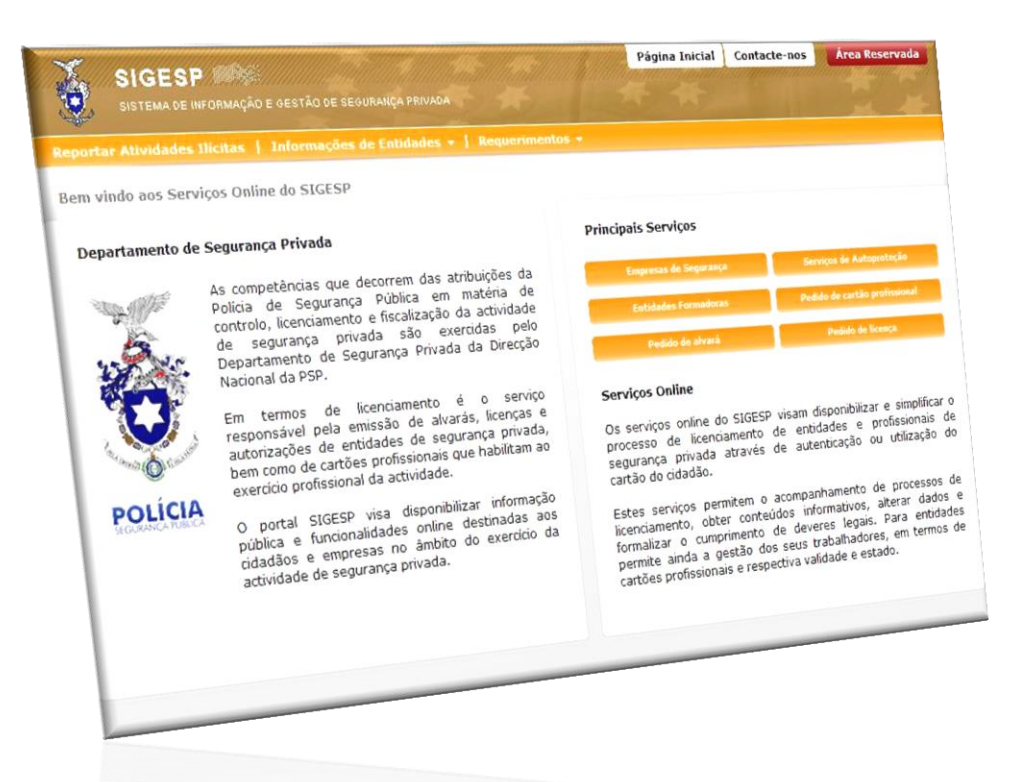

Plataforma eletrónica

# **SISTEMA INTEGRADO DE GESTÃO DE SEGURANÇA PRIVADA (SIGESP)**

# **Manual do Utilizador do Registo Prévio (Entidades Coletivas e Singulares)**

Versão 2

**Departamento de Segurança Privada**

Maio de 2016

# Manual do Utilizador do Registo Prévio no SIGESP

#### *Versão 2. (Maio de 2016)*

O Sistema Integrado de Gestão de Segurança Privada (SIGESP) foi desenvolvido no quadro das medidas SIMPLEX 2009, no sentido de desmaterializar os processos de licenciamento relacionados com a atividade de segurança privada.

Com o desenvolvimento e entrada em funcionamento da nova plataforma eletrónica através dos serviços *online* do SIGESP, é possível, entre outros serviços, a submissão e gestão de pedidos de licenciamento, nomeadamente o pedido de emissão de novo alvará de segurança privada ou a submissão de processo de averbamento, bem como um relacionamento mais direto com o serviço da PSP responsável pelo controlo da atividade.

Para quaisquer esclarecimentos adicionais devem ser utilizados os seguintes contactos:

Departamento de Segurança Privada (DSP)

Rua da Artilharia 1, n.º 21, 4.º andar

1269-003 LISBOA

PORTUGAL

☎ (+351) 213703945

(+351) 213874770

Correio eletrónico (*helpdesk*)[: helpdesk.dsp@psp.pt](mailto:helpdesk.dsp@psp.pt)

<sup>e</sup> Correio eletrónico (*Departamento de Segurança Privada*): *depspriv@psp.pt* 

<sup>-</sup> O Portal eletrónico SIGESP: [http://sigesponline.psp.pt](http://sigesponline.psp.pt/)

<sup></sub><sup>O</sup> Portal eletrónico PSP[: www.psp.pt](http://www.psp.pt/)</sup>

#### *Notas úteis*

O presente documento está disponível na página oficial da PSP e pode igualmente ser disponibilizado por correio eletrónico a pedido dos interessados.

Consulte regularmente as atualizações, confirmando a versão do documento na capa.

# <span id="page-2-0"></span>Índice

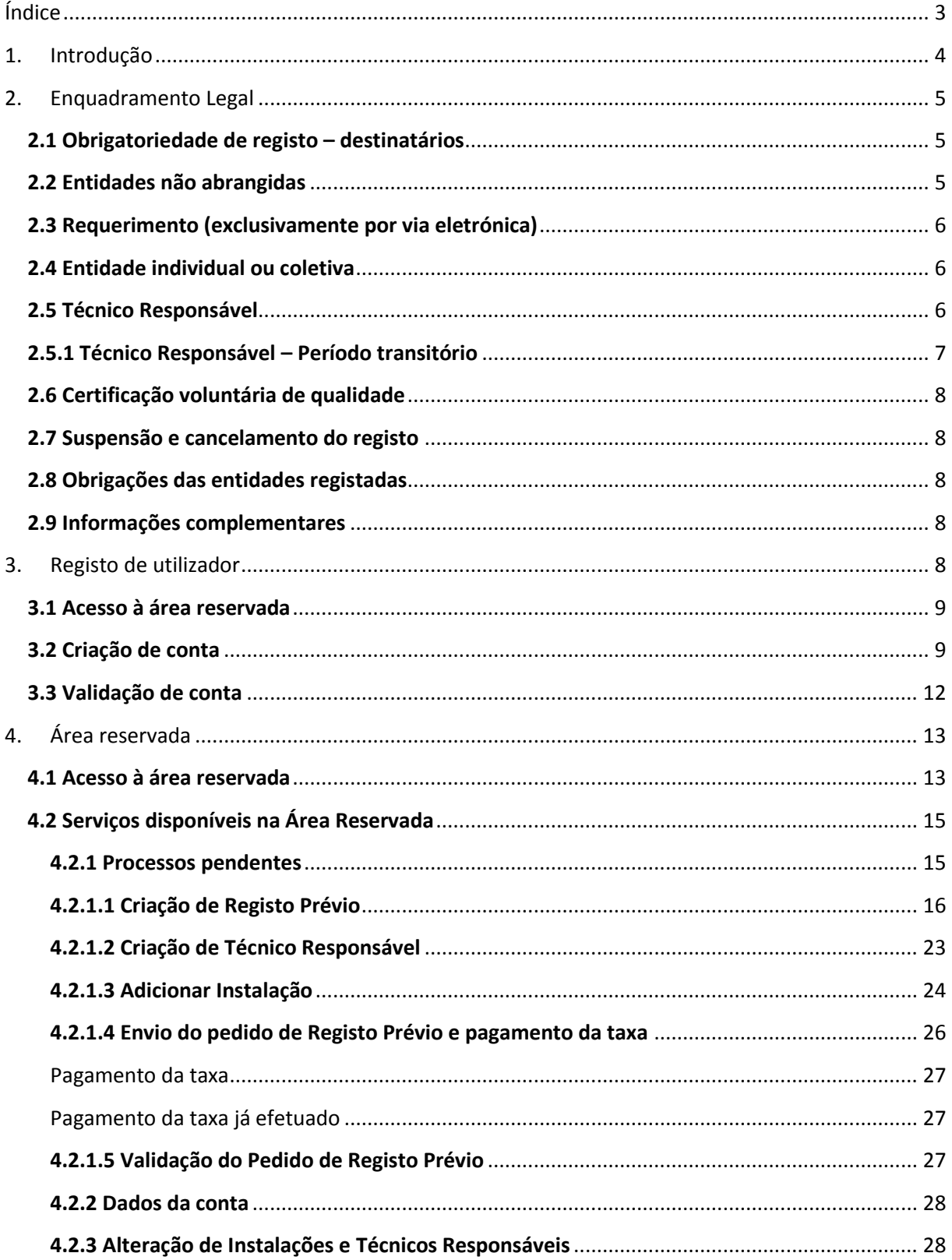

# <span id="page-3-0"></span>**1. Introdução**

O SIGESP é uma aplicação informática que visa facilitar a interação com as entidades que prestam serviços de segurança privada ou afins, possibilitando-lhes a realização de operações por via eletrónica, designadamente as relacionadas com pedidos de registo ou licenciamento, consulta de dados da entidade titular de alvará, licença, autorização ou sujeita a registo prévio.

Poderá aceder ao SIGESP no endereço eletrónico [https://sigesponline.psp.pt,](https://sigesponline.psp.pt/) ou através do separador da Segurança Privada (*serviços online*) na página oficial da PSP na *Internet* em [www.psp.pt.](http://www.psp.pt/)

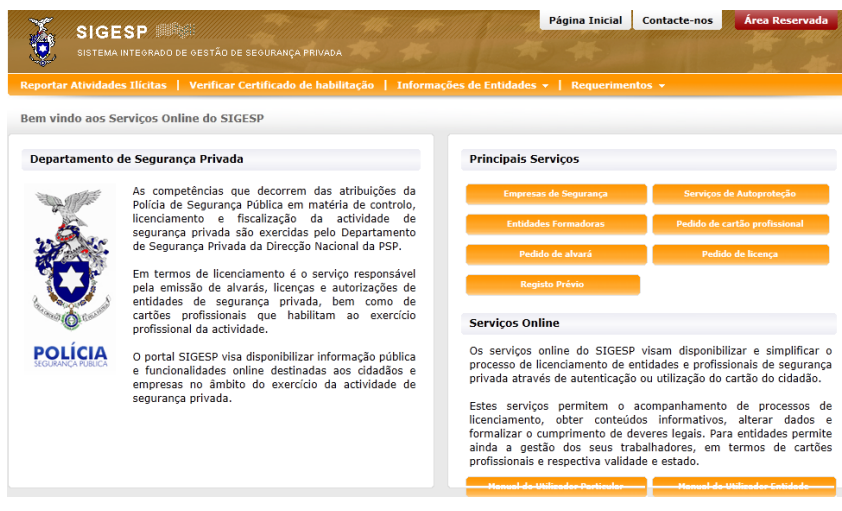

Figura 1 – Página principal do SIGESP

Na página principal [figura 1] estão disponíveis os seguintes serviços:

- a) Reportar atividades ilícitas;
- b) Informações de entidades (licenciadas);
- c) Requerimentos de licenciamentos;
- d) Registo Prévio.

Os serviços relativos a entidades de segurança privada carecem de autenticação e são acedidos pelas opções assinaladas [**Requerimentos | Área Reservada | Pedido de alvará/licença/Registo Prévio**].

# <span id="page-4-0"></span>**2. Enquadramento Legal**

A Lei n.º 34/2013, de 16 de maio, estabelece o regime jurídico do exercício da atividade de segurança privada, determinando que nos termos do seu n.º 3 do art.º 12.º, as entidades que procedam ao estudo e conceção, instalação, manutenção ou assistência técnica de material e equipamento de segurança ou de centrais de alarme, se registem previamente na Direção Nacional da Polícia de Segurança Pública (PSP).

O ato de registo prévio dá origem a um certificado emitido pela Direção Nacional da PSP, sendo válido pelo prazo de cinco anos, a contar da data da sua emissão, podendo ser renovado por igual período, sem prejuízo da verificação permanente dos requisitos e condições previstos na lei e em regulamentação complementar. Findo este processo, a entidade registada integrará a listagem publicada na página oficial da PSP na Internet e[m www.psp.pt.](http://www.psp.pt/)

### <span id="page-4-1"></span>*2.1 Obrigatoriedade de registo – destinatários*

Devem registar-se previamente na Direção Nacional da PSP as entidades que procedam ao estudo e conceção, instalação, manutenção ou assistência técnica de quaisquer dispositivos elétricos, eletrónicos e de segurança eletrónica de pessoas e bens que se destinem a:

*a) Detetar e sinalizar a presença, entrada ou tentativa de entrada de um intruso em edifícios ou instalações protegidas;*

*b) Prevenir a entrada de armas, substâncias e artigos de uso e porte proibidos ou suscetíveis de provocar atos de violência no interior de edifícios ou locais de acesso vedado ou condicionado ao público;*

*c) Controlar o acesso de pessoas não autorizadas em edifícios ou instalações protegidas;*

*d) Capturar, registar e visualizar imagens de espaço protegido;*

*e) Receber, enviar ou tratar sinais de alarme (centrais de alarme), incluindo de alarmes pessoais ou portáteis.*

### <span id="page-4-2"></span>*2.2 Entidades não abrangidas*

A obrigatoriedade de registo prévio não se aplica às entidades que desenvolvam as atividades de projeto, comércio, instalação, manutenção ou assistência técnica de sistemas de segurança contra incêndio e que estejam abrangidas pelo regime jurídico de segurança contra incêndios em edifícios, aprovado pelo Decreto-lei n.º 220/2008, de 12 de novembro.

Também não se encontram obrigadas a registo prévio as pessoas singulares ou coletivas, cujo objeto seja exclusivamente a *venda* de material e equipamento de segurança, ou de centrais de alarme.

As entidades titulares de alvará C não carecem de registo prévio por já se encontrarem tituladas pelo respetivo alvará.

#### <span id="page-5-0"></span>*2.3 Requerimento (exclusivamente por via eletrónica)*

O registo prévio é exclusivamente requerido por via eletrónica, através do SIGESP *online*, devendo para o efeito **solicitar previamente a autenticação da entidade**, e o envio das credenciais de acesso ao SIGESP.

No processo devem constar os seguintes documentos, os quais devem ser submetidos pela entidade aquando do preenchimento do pedido de *registo online*, uma vez que os mesmos terão que ser colocados na plataforma, no desenvolvimento do processo:

#### <span id="page-5-1"></span>*2.4 Entidade individual ou coletiva*

A respeito da entidade a registar, deverão ser submetidos os seguintes documentos:

*a)* Certidão de teor da descrição e de todas as inscrições em vigor, emitida pela Conservatória do Registo Comercial, **ou** comprovativo de inscrição nas Finanças para os empresários em nome individual;

*b)* Documento que titule a posse, o arrendamento, a locação **ou** usufruto do imóvel onde se situem as instalações técnicas (contrato de arrendamento/comodato), **ou** escritura de aquisição/caderneta predial – quando as instalações sejam da posse da entidade requerente.

*c)* Certidão do Registo Predial, quando as instalações não sejam propriedade da entidade. Para clarificar, por exemplo: uma entidade cuja sede esteja sob contrato de arrendamento ou comodato, este documento é obrigatório, uma vez que não é proprietário daquelas instalações.

*d)* Certidão comprovativa da inexistência de dívidas ao Estado (ou de que o seu pagamento se encontra assegurado);

*e)* Certidão comprovativa da inexistência de dívidas à Segurança Social (ou de que o seu pagamento se encontra assegurado);

*f)* Apólice de seguro de responsabilidade civil, quando aplicável;

*g)* Título de habilitação para o exercício da atividade de construção, se aplicável.

#### <span id="page-5-2"></span>*2.5 Técnico Responsável*

Deverão ser ainda inseridos os seguintes documentos, relativos ao técnico responsável:

*a)* Documento de identificação ou equivalente:

*b)* Título de residência ou equivalente, quando aplicável;

*c)* Certificado de Registo Criminal;

*d)* Documento comprovativo da qualificação profissional:

*i) Comprovativo de inscrição na Ordem dos Engenheiros ou pela Ordem dos Engenheiros* 

*Técnicos, ou;*

*ii) Formação profissional adequada, correspondente a curso do ensino básico ou secundário nas áreas da eletricidade, eletrónica ou automação, ou;* 

*iii) Curso profissional ministrado em entidade formadora certificada pela Direcção-Geral do Emprego e das Relações de Trabalho nas áreas da eletricidade, eletrónica ou automação;*

*iiii)* Declaração emitida pela entidade patronal, afirmando que o técnico possui mais de três anos de experiência na área funcional, ou em caso de impossibilidade, declaração sob compromisso de honra assinada pelo próprio **(só até 20 de Agosto de 2016)**. Ver 2.5.1 técnico responsável – período transitório.

*e)* Certificado de Habilitações;

*f)* Cópia do contrato de trabalho (para trabalhadores por conta de outrem).

#### <span id="page-6-0"></span>*2.5.1 Técnico Responsável – Período transitório*

Até 20 de agosto de 2016, e no caso de não preencherem os requisitos previstos na alínea d) do ponto anterior, podem ser acreditados como técnico responsável, as pessoas singulares detentoras da escolaridade mínima obrigatória e que comprovem ter três ou mais anos de experiência profissional nas funções de *planeamento, organização, coordenação de operadores e subempreiteiros, assistência técnica e controlo de qualidade do fornecimento, instalação e execução de trabalhos relativos a material e equipamentos de segurança*.

A referida comprovação poderá ser demonstrada através de declaração emitida pela entidade patronal, afirmando que o técnico possui mais de três anos de experiência na área funcional, ou em caso de impossibilidade, declaração sob compromisso de honra assinada pelo próprio.

Neste caso, aquando da criação do técnico responsável, deve selecionar que o mesmo possui mais de três anos de experiência, implicando o pagamento de uma taxa de equivalência no valor de 50 Euros, nos termos da *alínea g) do art.º 12.º da Portaria n.º 292/2013, de 26 de setembro*.

#### <span id="page-7-0"></span>*2.6 Certificação voluntária de qualidade*

As entidades que requeiram o registo prévio podem averbar certificação de qualidade ao abrigo de um referencial de qualidade específico para a atividade no âmbito da instalação, manutenção ou assistência técnica, auditado periodicamente por uma entidade terceira e independente.

Para efeitos do averbamento previsto no parágrafo anterior, as entidades devem ser detentoras de, pelo menos, um dos certificados previstos no artigo 7.º da Portaria n.º 272/2013, de 20 de agosto.

#### <span id="page-7-1"></span>*2.7 Suspensão e cancelamento do registo*

O registo da entidade é suspenso sempre que a mesma não possua técnico responsável e cancelado por cessação da atividade.

#### <span id="page-7-2"></span>*2.8 Obrigações das entidades registadas*

As entidades registadas estão obrigadas a notificar a Direção Nacional da PSP de todas as alterações aos dados que lhes disserem respeito, no prazo de 10 dias úteis após a data da sua ocorrência.

#### <span id="page-7-3"></span>*2.9 Informações complementares*

Qualquer informação complementar deverá ser solicitada ao Departamento de Segurança Privada, privilegiando-se a utilização do endereço eletrónico [depspriv@psp.pt.](mailto:depspriv@psp.pt)

### <span id="page-7-4"></span>**3. Registo de utilizador**

No caso de entidades sujeitas a Registo Prévio, a autenticação de utilizador permite o acesso aos serviços disponibilizados pelo portal SIGESP *online* relativos à submissão do pedido de Registo Prévio e a atualização dos respetivos dados.

Esta operação encontra-se dependente de **pedido prévio de autenticação, através da área reservada,** e requer o envio de dados da entidade de modo a permitir validar e confirmar o registo efetuado.

Após validação, são enviadas ao utilizador, por correio eletrónico, as credenciais de acesso para a morada da sede da entidade.

Os dados fornecidos pelos utilizadores são tratados exclusivamente nos procedimentos solicitados e para os quais foram facultados, não sendo adicionados a qualquer lista, disponibilizados a outras

entidades ou utilizados para enviar informação não relacionada com os processos de licenciamento ou registo.

#### <span id="page-8-0"></span>*3.1 Acesso à área reservada*

Ao aceder à Área Reservada terá disponível o pedido de registo para autenticação ou a área de login para acesso à sua área. [figura 2].

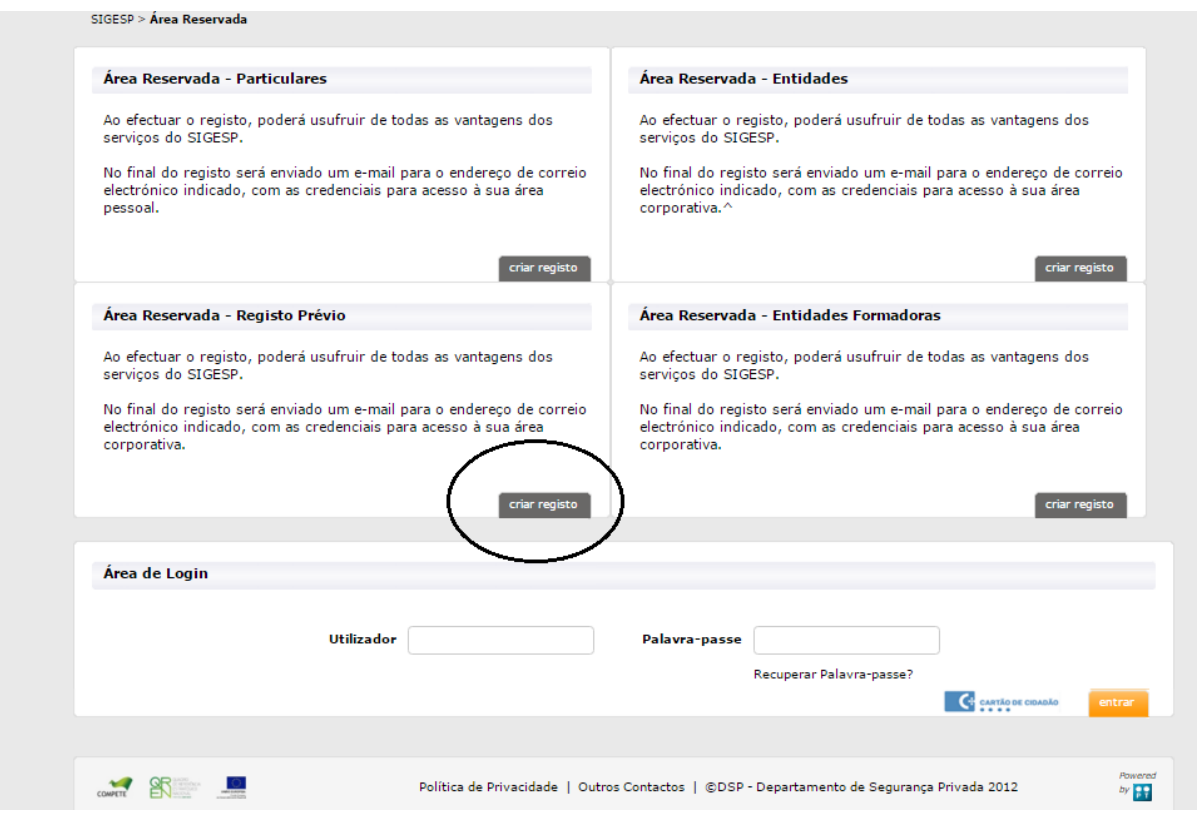

Figura 2 – Área reservada

Se já é utilizador registado, aceda à sua área particular introduzindo o **nome de utilizador (NIPC/NIF)** e a **senha de acesso.**

Caso não seja utilizador registado deve proceder à criação de conta na opção [**Criar Registo].**

#### <span id="page-8-1"></span>*3.2 Criação de conta*

No procedimento de criação de conta são solicitados dados da entidade para efeitos de validação da identidade e domicílio [figura 3].

Os dados solicitados para validação de conta são os seguintes:

- a) Nome da Entidade;
- b) Número de Identificação de Pessoa Coletiva ou NIF, consoante o caso;
- c) Morada;
- d) Correio eletrónico de contacto.

O endereço de correio eletrónico introduzido no pedido de conta *online* permitirá a recuperação da palavra-chave de acesso à área reservada, sendo por isso solicitado a sua confirmação antes da análise do pedido.

Todos os campos assinalados com asterisco (\*) são de preenchimento obrigatório.

Para efeitos de criação do pedido deverá digitar o texto que se encontra na caixa de verificação de segurança.

Confirmados os dados e os campos de preenchimento obrigatório deverá selecionar a opção **[Criar]**.

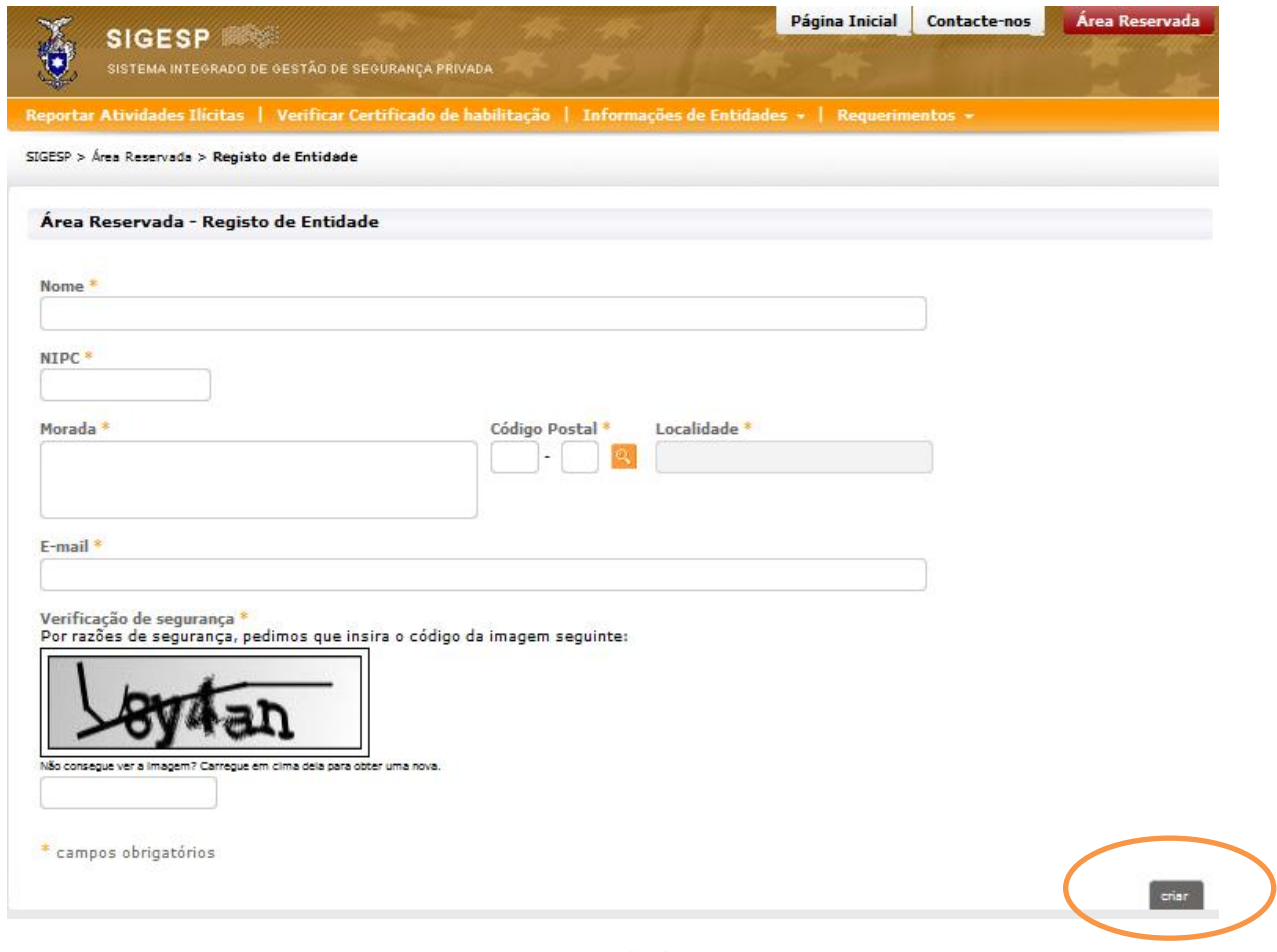

Figura 3 – Criação de conta

Se algum dado estiver incorreto receberá uma mensagem de erro na parte inferior da página. [figura 4].

#### **SIGESP Manual do Utilizador do Registo Prévio (entidades coletivas e individuais)**

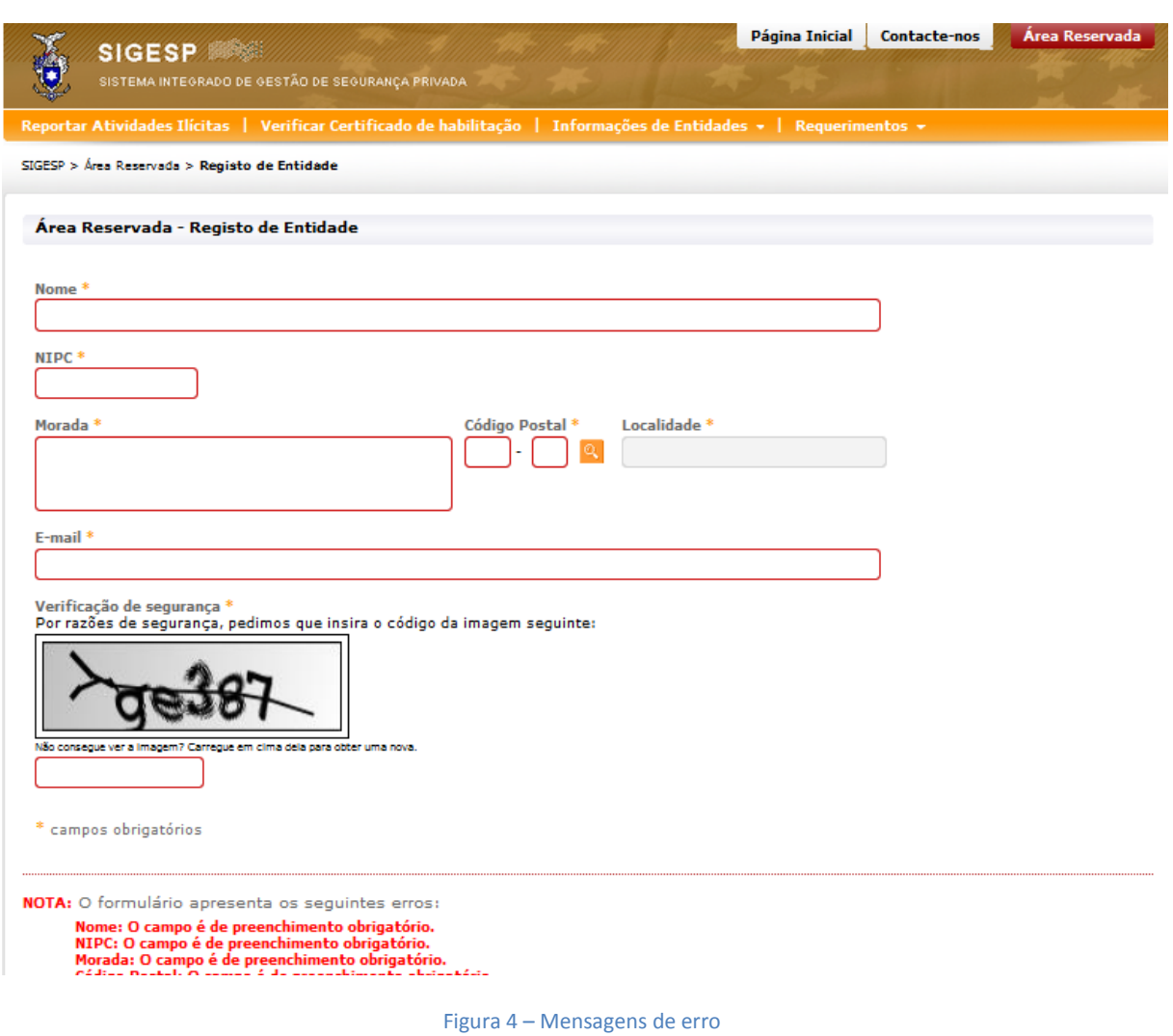

Os campos incorretos são destacados e cada um dos erros identificados. Após correção dos erros identificados selecione novamente a opção **[Criar].**

Previamente à conclusão do registo receberá uma mensagem a solicitar a validação da conta de correio eletrónico fornecida no registo.

Consulte a sua caixa de correio eletrónico e selecione o *link* fornecido na mensagem remetida por [dsp.online@psp.pt.](mailto:dsp.online@psp.pt) Desta forma ficará concluído apenas o pedido de criação de conta de utilizador [figura 5].

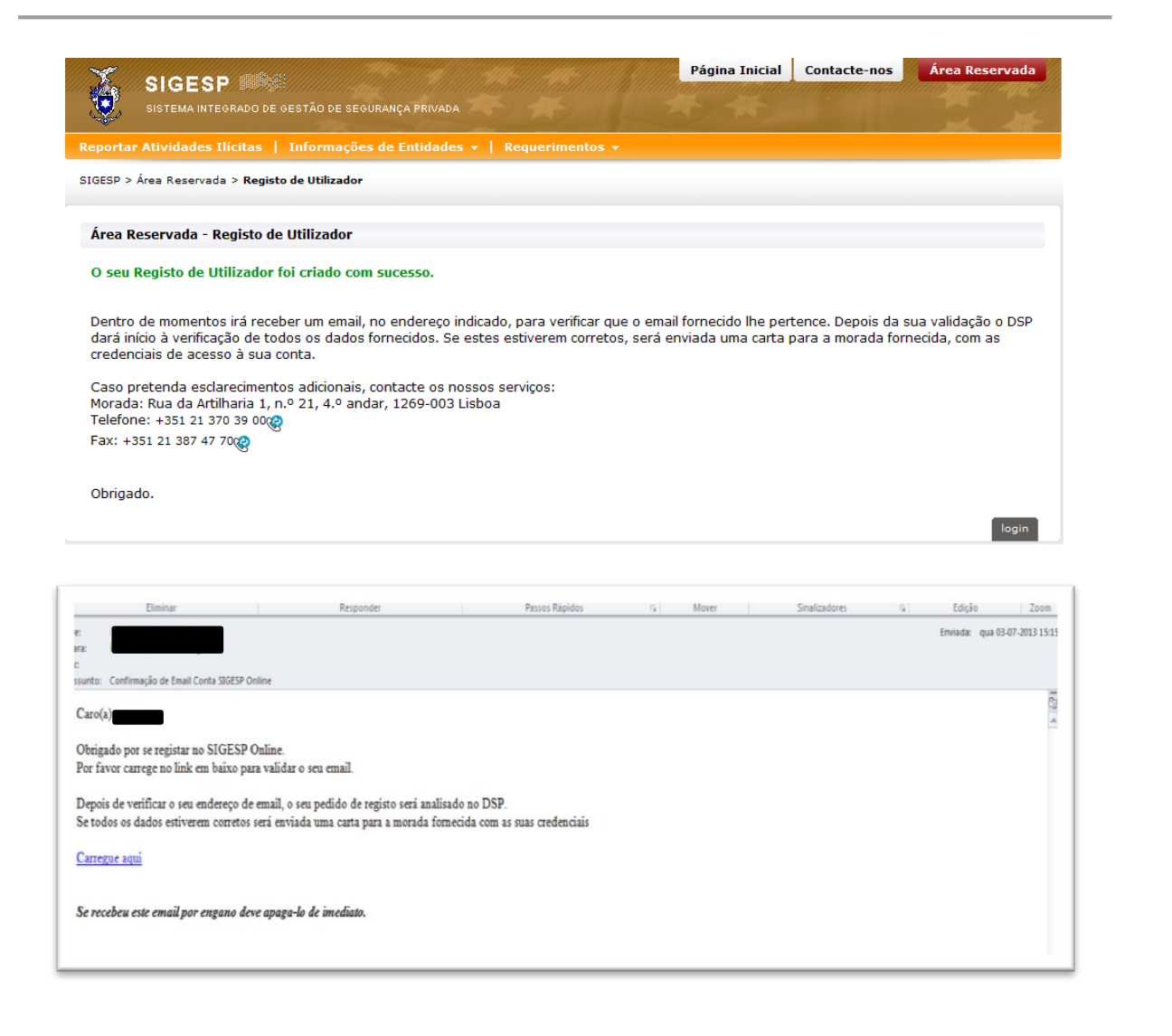

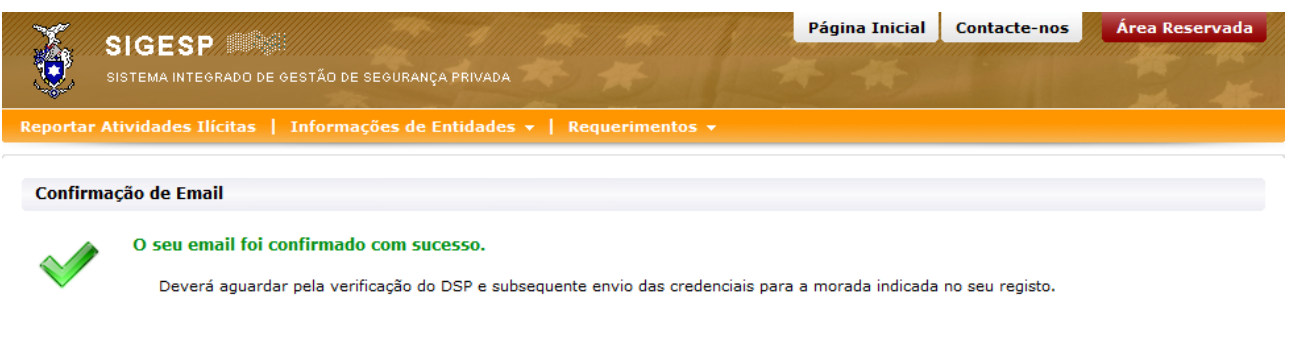

Figura 5 – Validação de conta de correio eletrónico

#### <span id="page-11-0"></span>*3.3 Validação de conta*

No seguimento da submissão do pedido, o Departamento de Segurança Privada procede à validação dos dados submetidos.

Após a validação, as credenciais de acesso serão enviadas para o *correio eletrónico* indicado no registo da entidade.

A utilização dos restantes serviços SIGESP está dependente da validação de conta no sistema.

**Nota importante: O recebimento das credenciais de acesso à área reservada constitui o ponto de partida para o início do pedido de registo prévio. Para que o processo de registo prévio seja devidamente concluído há um caminho a percorrer até à conclusão do processo, que apenas culmina na emissão do certificado, conforme iremos descrever ao longo deste manual.**

### <span id="page-12-0"></span>**4. Área reservada**

#### <span id="page-12-1"></span>*4.1 Acesso à área reservada*

O acesso à área reservada após validação de conta, pode ser efetuada mediante autenticação com as credenciais de acesso, preenchendo o campo [Utilizador] e [Palavra-passe].

![](_page_12_Picture_84.jpeg)

Figura 6 – Página de autenticação na área reservada

Caso não se recorde ou tenha perdido a sua palavra-passe poderá seguir o procedimento [Recuperar Palavra-passe?].

Ao aceder a esta funcionalidade ficará disponível a página de recuperação de palavra-passe [figura 7].

Para recuperar a palavra-passe deverá introduzir o seu código de utilizador, correio eletrónico inserido no registo e preencher o campo de verificação de segurança, submetendo de seguida o pedido.

Após a validação do correio eletrónico, a nova palavra-passe será remetida para o correio eletrónico utilizado na criação de conta. [figura 8]

Caso esta operação não funcione, ou apresente mensagem de utilizador inativo ou inválido, deve contactar o Departamento de Segurança Privada.

![](_page_13_Picture_88.jpeg)

Figura 7 – Página de recuperação da palavra-passe

![](_page_13_Picture_8.jpeg)

Figura 8 – Página de validação de correio eletrónico

#### <span id="page-14-0"></span>*4.2 Serviços disponíveis na Área Reservada*

Após efetuar a autenticação, a área reservada fica disponível [figura 9].

A área pessoal está organizada em quatro zonas [caixas] podendo o utilizador ordená-las ao seu gosto, bastando para o efeito selecionar a caixa e arrastá-la para a nova posição mantendo pressionado o botão esquerdo do rato.

As quatro zonas da área reservada correspondem:

- a) **Processos pendentes** o processo de registo prévio que esteja em curso, com informação do seu estado;
- b) **Dados da conta** os dados indicados na criação de conta. É possível a alteração de dados ou da palavra-passe;
- c) **Instalações –** identificação das instalações registadas (sede ou instalação técnica);
- d) **Técnico Responsável** identificação do(s) técnico(s) responsável.

![](_page_14_Picture_123.jpeg)

Figura 9 – Página da área reservada

Para sair da área pessoal utilize a opção [Terminar Sessão]**.**

#### *4.2.1 Processos pendentes*

<span id="page-14-1"></span>No quadro [Processos Pendentes] será disponibilizada informação quanto aos processos que submeteu, independentemente do meio utilizado (serviços online, envio pelo correio ou entrega

presencial). No caso de não ter nenhum processo em curso, será apresentada a mensagem [Não tem processos pendentes].

![](_page_15_Picture_73.jpeg)

Figura 10 – Página da área reservada

#### *4.2.1.1 Criação de Registo Prévio*

<span id="page-15-0"></span>Para iniciar um novo processo de Registo Prévio poderá iniciar o processo de Registo Prévio na sua área reservada, selecionando a opção [Pedir Registo Prévio].

Alternativamente poderá selecionar a opção [Requerimentos], escolhendo a opção respetiva, na página inicial do SIGESP *Online*.

![](_page_15_Picture_74.jpeg)

Figura 11 – Requerimentos disponíveis

Será reencaminhado para o formulário de Registo Prévio, o qual é composto por sete separadores, sendo os campos assinalados com [\*] de preenchimento obrigatório.

No separador [A I Identificação] deverá mencionar o tipo de entidade [figura 12].

![](_page_16_Picture_92.jpeg)

Figura 12 – Requerimento de Registo Prévio – Identificação

No separador [B I Elementos e Documentos] deverá inserir os documentos requeridos [figura 13].

São aceites documentos com as seguintes extensões: \*.gif, \*.jpeg, \*.jpg, \*.png, \*.pdf. O ficheiro não pode ser superior a 5.000.000 bytes (5 Mb).

**Todos os documentos são de inserção obrigatória**, com exceção do Alvará para construção e do seguro de responsabilidade civil. A opção "enviar depois / Já submetido" só deve ser utilizada, no campo onde os documentos não são obrigatórios ou quando não os possui no imediato.

![](_page_16_Picture_93.jpeg)

Figura 13 – Requerimento de Registo Prévio – Elementos e Documentos

No separador [CI Serviços Desenvolvidos] deverá assinalar os serviços desenvolvidos pela entidade e sujeitos a registo prévio [figura 14].

![](_page_17_Picture_58.jpeg)

Figura 14 – Requerimento de Registo Prévio – Serviços Desenvolvidos

No separador [DI Material e Equipamento Visado] deverá assinalar a finalidade do material visado [figura 15].

![](_page_17_Picture_59.jpeg)

Figura 15 – Requerimento de Registo Prévio – Material e Equipamento Visado

No separador [EI Certificado Detido] poderá anexar os certificados de qualidade detidos pela entidade voluntariamente, ou seja não é de carácter obrigatório [figura 16].

|                         |                                           | ções sobre registo prévio tel. 213 703 960 -- Informações sobre cartões tel. 213 703 990 |                                   |            |                        |
|-------------------------|-------------------------------------------|------------------------------------------------------------------------------------------|-----------------------------------|------------|------------------------|
| SIGESP > Registo Prévio |                                           |                                                                                          |                                   |            |                        |
| A   Identificação       | <b>B</b>   Elementos e Documentos         | C   Serviços Desenvolvidos                                                               | D   Material e Equipamento Visado | $F  $ Sede | E   Certificado Detido |
| G   Pagamento           | H   Detalhe do Pedido                     |                                                                                          |                                   |            |                        |
| <b>Nome</b>             |                                           | <b>Ficheiro</b>                                                                          | Enviar Depois / Já<br>Submetido   | Descrição  | Estado                 |
|                         | Certificado para prestação de serviços de | Carregar                                                                                 |                                   |            | A                      |
|                         | material e equipamento de segurança.      |                                                                                          |                                   |            |                        |

Figura 16 – Requerimento de Registo Prévio – Certificado voluntária de qualidade (não obrigatória).

No separador [FI Sede] deverá indicar se a sede funciona como instalação técnica ou não. Se optar por «não» deverá indicar posteriormente, a instalação técnico/Filial [figura 17].

| <b>SIGESP</b><br>SISTEMA INTEGRADO DE GESTÃO DE SEGURANÇA PRIVADA<br>Área Corporativa   Verificar Certificado de habilitação   Reportar Atividades Ilícitas   Informações de Entidades $\star$   Requerimentos $\star$ |          | Quarta-feira, 13 de Abril de 2016 | A sua sessão expira dentro de 31 min. |
|----------------------------------------------------------------------------------------------------|----------|-----------------------------------|---------------------------------------|
|                                                                                                    |          |                                   |                                       |
|                                                                                                    |          |                                   |                                       |
| sobre registo prévio tel. 213 703 960 -- Informações sobre cartões tel. 213 703 990                                                                                                    |          |                                   |                                       |
| SIGESP > Registo Prévio                                                                                                    |          |                                   |                                       |
| D   Material e Equipamento Visado<br>A   Identificação<br><b>B</b>   Elementos e Documentos<br>C   Serviços Desenvolvidos                                                                                              | F   Sede |                                   | E   Certificado Detido                |
| H   Detalhe do Pedido<br>G   Pagamento                                                                                                    |          |                                   |                                       |
| F   Sede                                                                                                    |          |                                   |                                       |
| Sede é instalação técnica? *                                                                                                    |          |                                   |                                       |
| Não<br><b>Sim</b>                                                                                                    |          |                                   |                                       |
|                                                                                                    |          |                                   |                                       |
|                                                                                                    |          | cancelar                          | validar<br>quardar                    |

Figura 17 – Requerimento de Registo Prévio – Sede e Instalação técnica (filial)

No separador [G Detalhe do Pedido] aparecerá informação sobre a forma como irá receber a fatura para pagamento das taxas do processo de registo [figura 19]. Esta será recebida após o processo ter sido colocado no estado [Registado], e após ter sido analisado pelo Departamento de Segurança Privada.

![](_page_19_Picture_70.jpeg)

Figura 19 – Requerimento de Registo Prévio – Pagamento.

No separador [H Detalhe do Pedido] deverá identificar o responsável pelo pedido de Registo Prévio e assinalar positivamente a declaração de honra [figura 20].

![](_page_19_Picture_71.jpeg)

Figura 20 – Requerimento de Registo Prévio – Declaração de Honra

Após preenchimento do formulário devera selecionar a opção [guardar], sendo remetido para a área de processo.

Poderá optar por alterar os dados submetidos ou enviar o pedido [submeter]. [figura 21].

![](_page_20_Picture_94.jpeg)

Figura 21 – Requerimento de Registo Prévio – Área de Processo

Após a submissão desse pedido a plataforma SIGESP ficará conforme a [figura 22], ou seja, apresenta a informação que para apreciação e validação do pedido de Registo Prévio, é necessário apresentar, pelo menos, um Técnico Responsável e uma instalação técnica [figura 22]. Aqui, há a salientar que apesar de a SEDE aparecer por defeito, ou seja, a morada indicada aquando da criação de conta constar já no separador [Instalações], sempre que a instalação técnica/SEDE funcione no mesmo local, esta tem que ser criada novamente através do botão [Editar].

![](_page_20_Picture_95.jpeg)

Figura 22 – Requerimento de Registo Prévio – Chamada de atenção que o processo não está concluído.

Após esta informação, deve fechar a janela da chamada de atenção presente [figura 22] e a plataforma SIGESP ficará conforme a [figura 23] ou seja apenas com parte do processo pendente, no estado [Por validar].

![](_page_21_Picture_63.jpeg)

Figura 23 – Requerimento de Registo Prévio – Área de Processo após ter preenchido a primeira parte do registo

Agora deverá submeter, pelo menos, um Técnico Responsável e uma instalação [figura 24], submetendo novamente o pedido.

![](_page_21_Picture_64.jpeg)

Figura 24 – Requerimento de Registo Prévio – Criação do Técnico Responsável e das Instalações/SEDE.

#### *4.2.1.2 Criação de Técnico Responsável*

<span id="page-22-0"></span>Ao selecionar a opção [Criar] no separador Técnico Responsável - ver [figura 24] - surgirá o respetivo formulário [figura 25].

![](_page_22_Picture_68.jpeg)

Figura 25 – Requerimento de Registo Prévio – Criação do Técnico Responsável

Após completar o preenchimento e ter procedido à criação do técnico responsável, deverá selecionar a opção [guardar], sendo que a plataforma SIGESP ficará conforme a [figura 26], ou seja, com a informação de que é necessário apresentar, pelo menos, um Técnico Responsável e uma instalação. Esta informação surge por defeito do sistema, ficando em falta a criação de Instalação Técnica.

![](_page_23_Picture_84.jpeg)

Figura 26 – Após a criação do técnico responsável, surge a informação que tem que ter, pelo menos, uma instalação técnica.

#### *4.2.1.3 Adicionar Instalação*

<span id="page-23-0"></span>Para associar uma instalação técnica (mesmo que a morada seja correspondente à sede da empresa) ao seu pedido de Registo Prévio deverá escolher a opção [Editar] no separador [instalações] - ver [figura 24]. Surgirá o respetivo formulário [figura 27], onde deve selecionar o botão [criar].

![](_page_23_Picture_85.jpeg)

#### Figura 27 – Formulário para criação de instalação

Após selecionar o botão [criar], deverá primeiro preencher o campo A (Identificação da instalação) ver [figura 28] - e clicar em [guardar]. Ainda no campo A, chama-se a atenção para sinalização da instalação técnica, bastando para isso clicar sobre o quadro existente para o efeito. Posteriormente deverá inserir no campo B (Elementos e Documentos) a documentação solicitada - ver [figura 29].

#### **SIGESP Manual do Utilizador do Registo Prévio (entidades coletivas e individuais)**

![](_page_24_Picture_38.jpeg)

Figura 28 – Formulário de instalação – Separador A (Identificação da instalação)

![](_page_24_Picture_39.jpeg)

Figura 29 – Formulário de instalação – Separador B (Elementos e documentos)

Após preenchimento dos formulários [figura 28 e figura 29] deverá selecionar a opção [guardar]. Será remetido para o quadro de Instalações, devendo, para regressar à área corporativa, selecionar a opção [voltar] - ver [figura 30].

![](_page_25_Picture_78.jpeg)

Figura 30 – Formulário de instalação - «voltar»

#### *4.2.1.4 Envio do pedido de Registo Prévio e pagamento da taxa*

<span id="page-25-0"></span>Para apreciação do pedido de Registo Prévio deverá selecionar o processo no separador [Processos Pendentes] e clicar em [Enviar]. O Processo passa então para o estado [Registado] e será analisado pelo Departamento de Segurança Privada - ver [figura 31 e 32].

![](_page_25_Picture_79.jpeg)

Figura 31 – Envio de pedido de registo prévio do estado **[Por Validar]** para o Estado **[Registado]**

|                           |                            |                                                                                                    |                       |                                  | A sua sessão expira dentro de 31 min. |
|---------------------------|----------------------------|----------------------------------------------------------------------------------------------------|-----------------------|----------------------------------|---------------------------------------|
|                           |                            | Área Corporativa   Verificar Certificado de habilitação   Reportar Atividades Ilícitas   Informações de Entidades v   Requerimentos v |                       |                                  |                                       |
|                           |                            |                                                                                                    |                       |                                  |                                       |
| SIGESP > Área Corporativa |                            |                                                                                                    |                       |                                  |                                       |
|                           |                            |                                                                                                    |                       |                                  |                                       |
|                           | <b>Processos Pendentes</b> |                                                                                                    | <b>Instalações</b>    |                                  |                                       |
| Pedido                    | <b>Tipo de Pedido</b>      | Estado                                                                                                    | Morada                | Localidade                       | Tipo de Instalação                    |
| 171894                    | Registo Prévio (Novo)      | Registado                                                                                                    |                       | <b>LISBOA</b>                    | Sede                                  |
|                           | Enviar                     | Alterar Da                                                                                                    |                       | <b>LISBOA</b>                    | Filial                                |
|                           |                            |                                                                                                    |                       |                                  |                                       |
|                           |                            |                                                                                                    |                       |                                  |                                       |
|                           | <b>Técnico Responsável</b> |                                                                                                    |                       |                                  |                                       |
|                           | Data de Admissão           | Data de Demissão                                                                                                    | Dados da Conta        |                                  |                                       |
| <b>NIF</b>                | $01 - 04 - 2014$           |                                                                                                    |                       | Nome:                            |                                       |
|                           |                            |                                                                                                    |                       | <b>Utilizador:</b><br>Matrícula: |                                       |
|                           |                            |                                                                                                    |                       | Morada:                          |                                       |
|                           |                            |                                                                                                    | <b>Código Postal:</b> | Email:                           |                                       |

Figura 32 – Área Corporativa – Processo no estado **[Registado]**

#### *Pagamento da taxa*

<span id="page-26-0"></span>Após a análise do processo, é que a entidade requerente será notificada para efetuar o pagamento da taxa de Registo Prévio através do envio, por correio eletrónico, de nota de cobrança (documento remetido automaticamente pela plataforma *SIREC – Sistema Informático de Suporte do Processos de Receita*). Preferencialmente, deve ser utilizada a referência multibanco para pagamento das taxas devidas, devendo o mesmo ser efetuado no prazo de 10 dias.

#### *Pagamento da taxa já efetuado*

<span id="page-26-1"></span>Na sequência da entrada em funcionamento do SIREC, a partir de 1 de julho de 2015, conforme Circular n.º 05/SP/2015 e no que concerne aos procedimentos de segurança privada anteriormente enunciados, deixam de ser aceites pagamentos antecipados por transferência bancária, ou na Tesouraria desta Polícia. Isto é, apenas após o registo destes processos em SIGESP será remetida a respetiva nota de cobrança contendo os dados para pagamento dos valores em dívida. Salienta-se que a instrução do processo administrativo apenas se inicia após o pagamento da taxa devida, pelo que, de forma a assegurar o seu célere tratamento, se sugere a inclusão de um correio eletrónico válido e a sua consulta frequente.

#### *4.2.1.5 Validação do Pedido de Registo Prévio*

<span id="page-26-2"></span>O seu pedido de Registo Prévio será analisado na Direção Nacional da PSP. Após validação o processo passará para o estado [Concluído] - ver [figura 33].

![](_page_27_Picture_102.jpeg)

Figura 33 – Área Corporativa – Exportação de cópia do certificado de registo prévio

Ao selecionar o processo de Registo Prévio concluído poderá obter o respetivo certificado selecionando a opção [Exportar].

#### *4.2.2 Dados da conta*

<span id="page-27-0"></span>No quadro [Dados da conta] poderá consultar os dados que forneceu para a criação de conta e proceder à alteração da palavra-passe.

A alteração de dados da conta deve ser solicitada ao Departamento de Segurança Privada, através do correio eletrónico [depspriv@psp.pt.](mailto:depspriv@psp.pt)

#### *4.2.3 Alteração de Instalações e Técnicos Responsáveis*

<span id="page-27-1"></span>No quadro [Instalações] poderá consultar instalações associadas à entidade.

Caso pretenda averbar novas instalações deverá usar a opção [Editar], que apenas está disponível enquanto o processo se encontrar no Estado [Por Validar] [figura 32].

Depois do processo de Registo Prévio se encontrar no Estado [Registado], só poderá adicionar novas instalações ou alterar dados relativos às instalações ou técnicos responsáveis, através de pedido e comunicação para o Departamento de Segurança Privada, via correio eletrónico para o [depspriv@psp.pt.](mailto:depspriv@psp.pt)

# **5. Listagem de Entidades com Registo Prévio**

A listagem das entidades titulares de Registo Prévio encontra-se disponível no SIGESP *Online*, devendo para o efeito ser selecionada a opção [Registo Prévio] no submenu [Principais Serviços]. As entidades licenciadas encontram-se identificadas através da designação e NIPC, constando ainda o número de Registo Prévio, a data de emissão, os serviços desenvolvidos e o material abrangido.